# **COODWEEK 2023 ETKİNLİK OLUŞTURMA KILAVUZU**

**1) GİRİŞ YAPIN :** [codeweek.eu](http://codeweek.eu/) sitesine girin ve ana sayfada sağ üstteki **Giriş** düğmesine tıklayın.

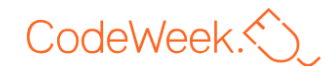

Etkinlikler Kaynaklar **Topluluk** Okullar Hakkında Blog

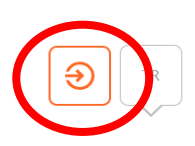

# **Oturum Aç**

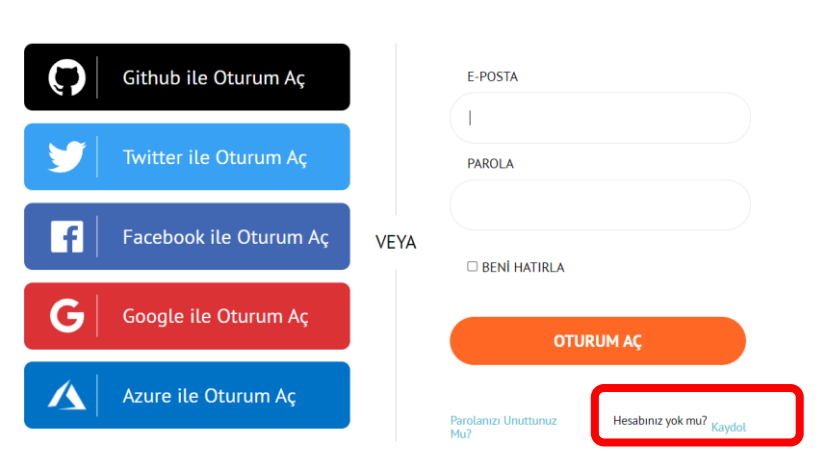

### **2)OTURUM AÇIN:**

Açılan sayfadan

a) Mevcut Githup Twitter Facebook Google vb hesaplarınızdan biri ile giriş yapmayı seçebilirsiniz

b)Önceki yıllarda sisteme üye olduysanız giriş yapıp aynı e-posta ve şifre ile giriş yapabilirsiniz.

**c) Hesabınız Yoksa** sağ alt köşede bulunan (soldaki resimde işaretlenen) **Kaydol** Yazısına tıklayıp yeni kayıt oluşturabilirsiniz.

### **3) ETKİNLİK EKLEYİN**

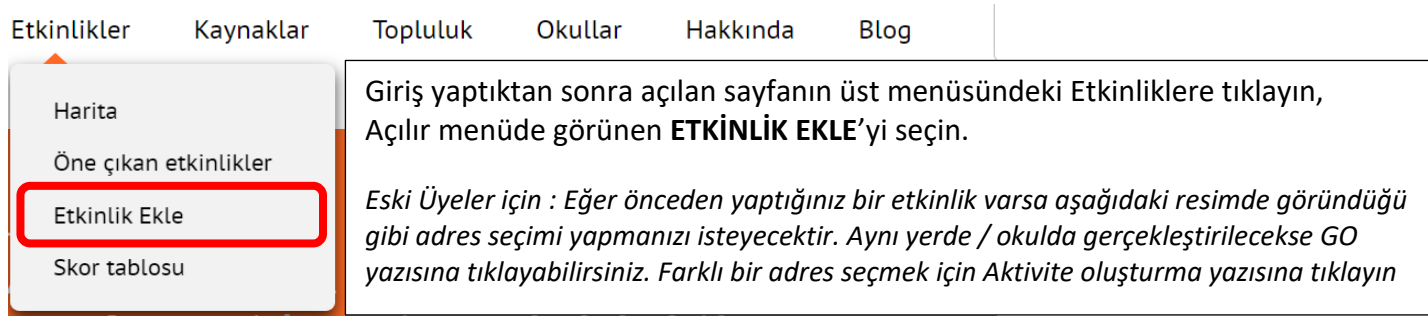

## **Aktivite yerleri**

Bir sonraki aktiviteniz için aşağıdaki listeden bir yer seçebilir VEYA aktivite oluşturma seçeneğini kullanarak yeni bir aktivite yeri ekleyebilirsiniz

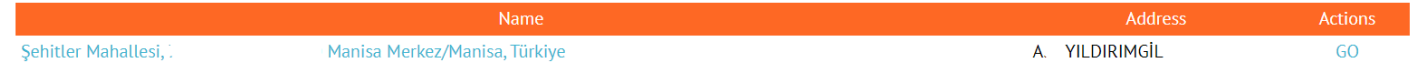

### **4) ETKİNLİK BİLGİLERİNİZİ GİRİN** *(Açılan sayfadaki alanları aşağıdaki uyarıları dikkate alarak doldurun!)*

- a) Aktivite Başlığı kısmına etkinliğinizi tanımlayan kısa bir isim girin.
- b) Haritanın üstündeki adres kısmına okulunuzun tam adresini (cadde, ilçe, il adını yazarak) yazın. Etkinliğiniz harita üzerinde bu adreste görünecektir.
- c) Başlangıç ve bitiş tarihlerini 7-22 Ekim tarihleri arasında 1 gün, 1 hafta veya daha uzun seçebilirsiniz.
- d) Kodlama, Robotik, Artırılmış Gerçeklik, Manisa, KodlaManisa, Kendinyap vb ilgili kelimeleri etiket olarak yazabilirsiniz. Etiketleri yazarken kelimeler arasına virgül koyun.
- e) Konu alanında etkinliğinizin amacını ifade eden bir veya daha fazla konu seçimi yapabilirsiniz.
- **f) Herkes için kod haftası kodu kısmına cw23-Ffj8r yazın. Bu kod Manisa İl Milli Eğitim Müdürlüğü olarak ortak etkinlik yapmayı ve mükemmellik sertifikası almayı sağlar.**

#### Gerekli alanlar \* işareti ile gösterilmiştir. Etkinliği kendi dilinizde ekleyebilirsiniz.

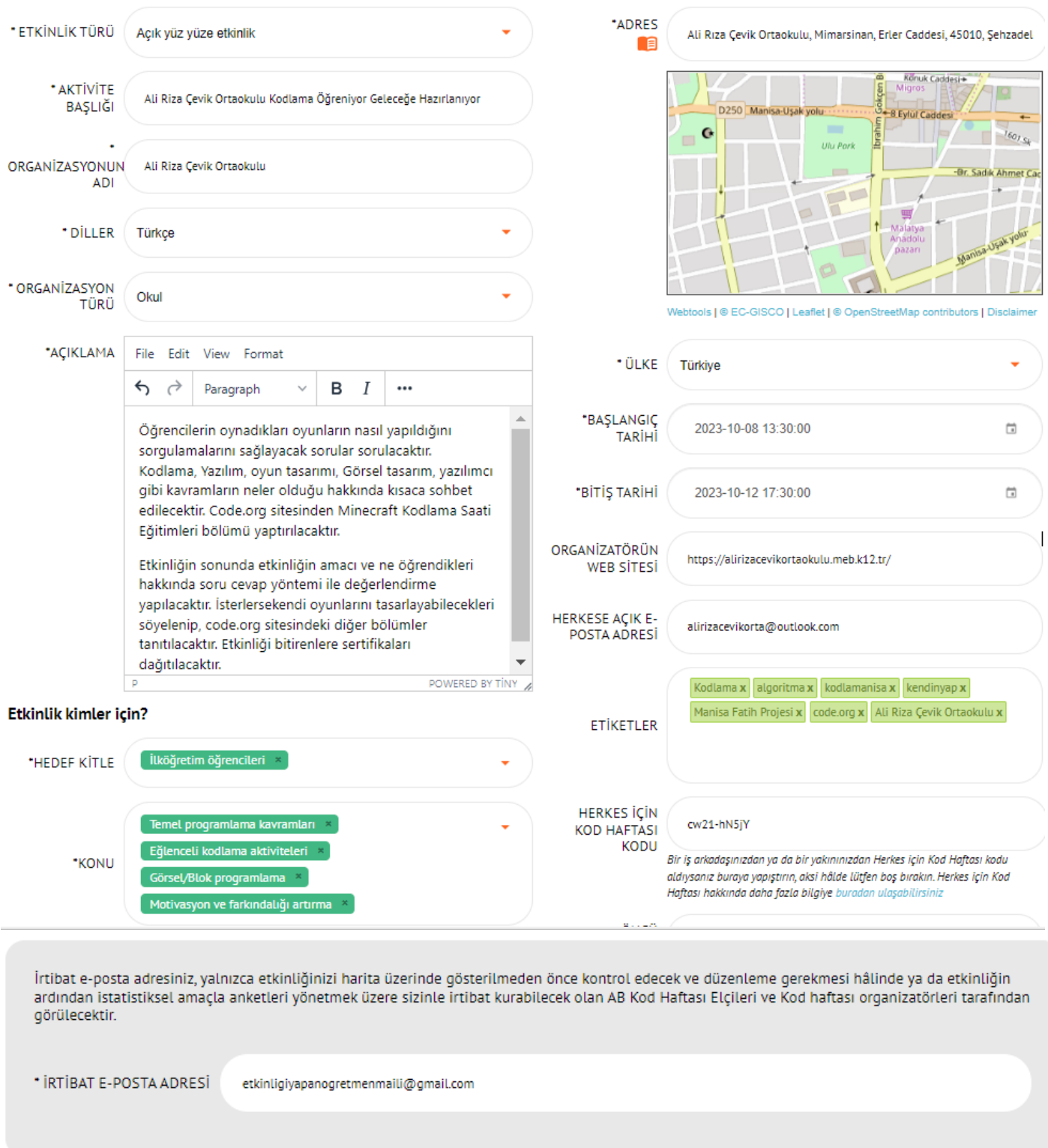

Z I have read and agree with the privacy policy terms described in this document. Z

**ETKİNLİK EKLE** 

- g) Resim kısmından varsa afişinizi yükleyebilirsiniz.
- h) En alttaki **I have read and agree** ile başlayan seçeneği işaretlemeyi unutmayın. Tüm bilgileri doldurduktan sonra **ETKİNLİK EKLE** düğmesine tıklayın. Kaydınızı tamamlamış olacaksınız.

**5)** Etkinliğiniz bittikten sonra etkinlik detayından veya Etkinliklerimi rapor et menüsündenetkinliğinizle ilgili katılımcı yaşı, katılımcı sayısı gibi bilgileri raporlamayı unutmayın.

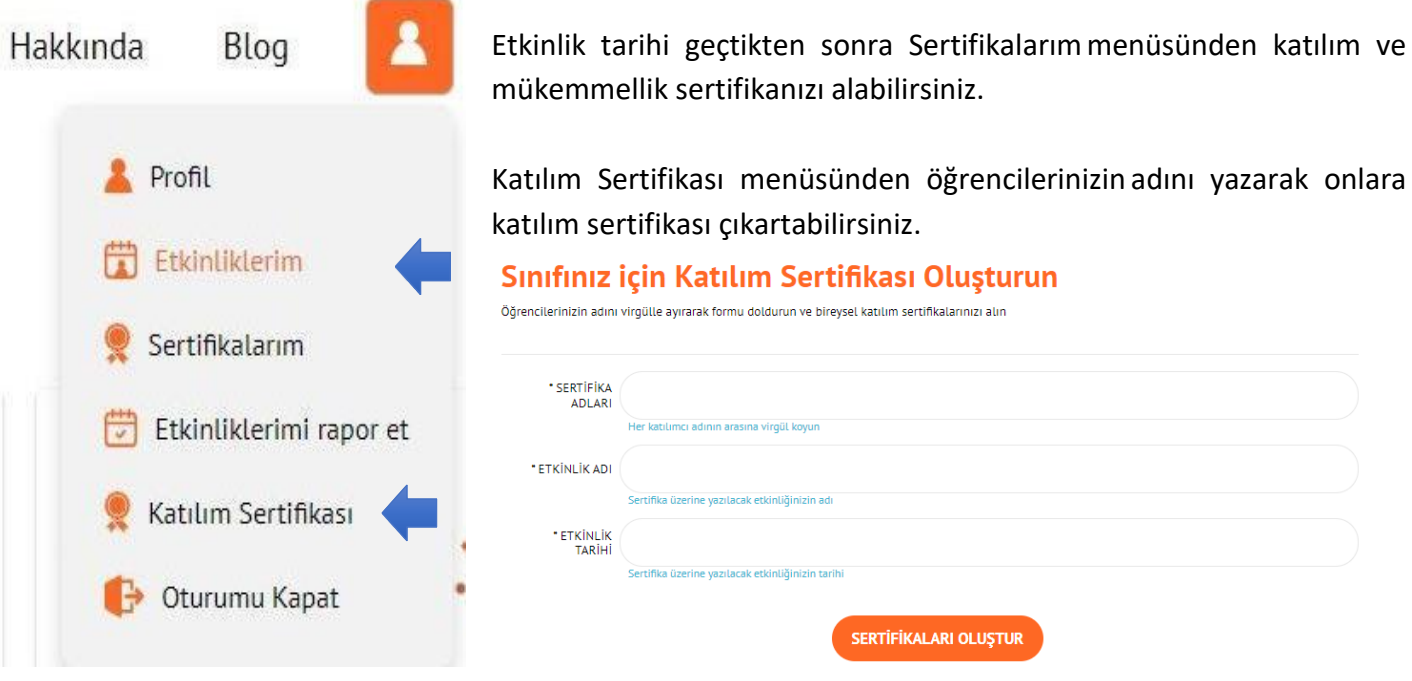

Kolaylıklar Dileriz Manisa Fatih Projesi & Kodla(Ma)nisa Projesi İl Proje Ekibi